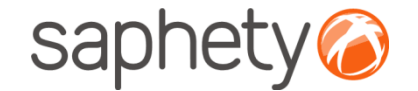

# **Plataforma Electrónica BizGov** 20115

#### **Pedidos de classificação - Júris**

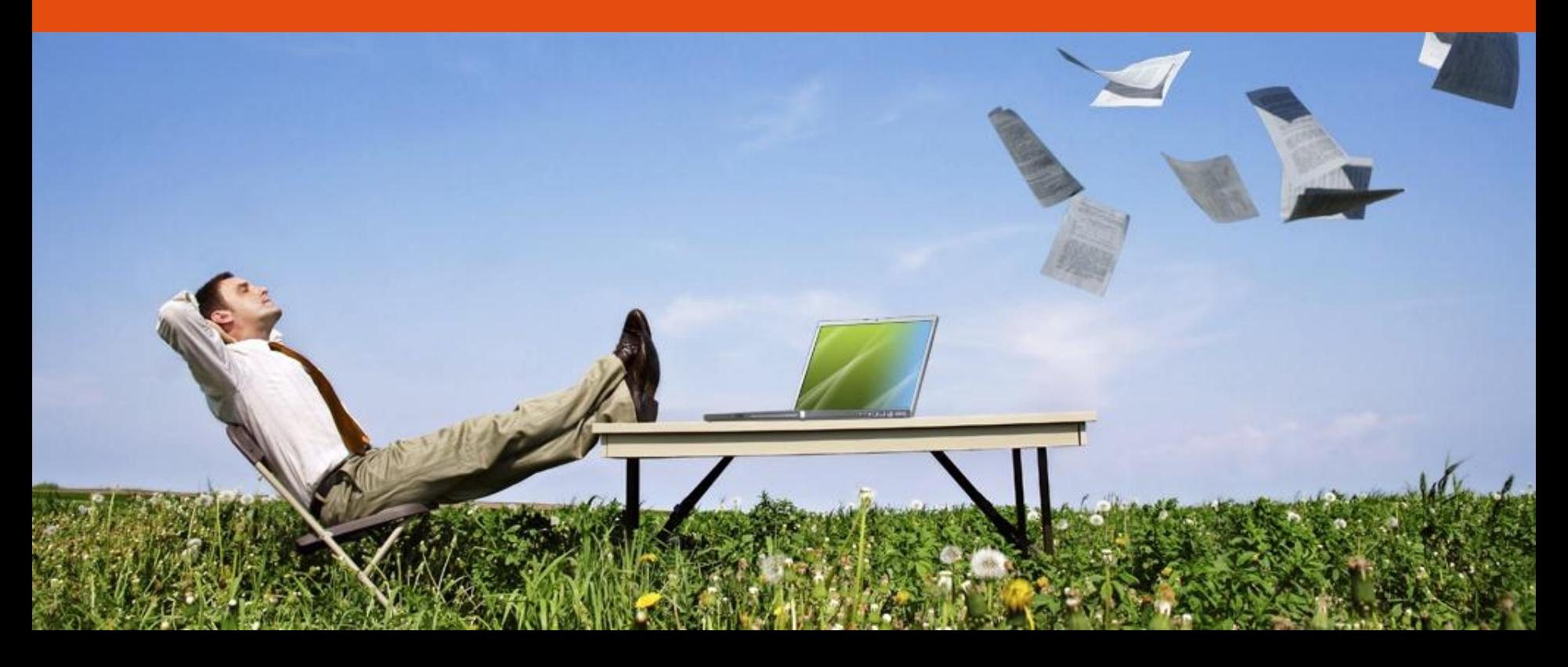

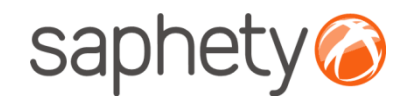

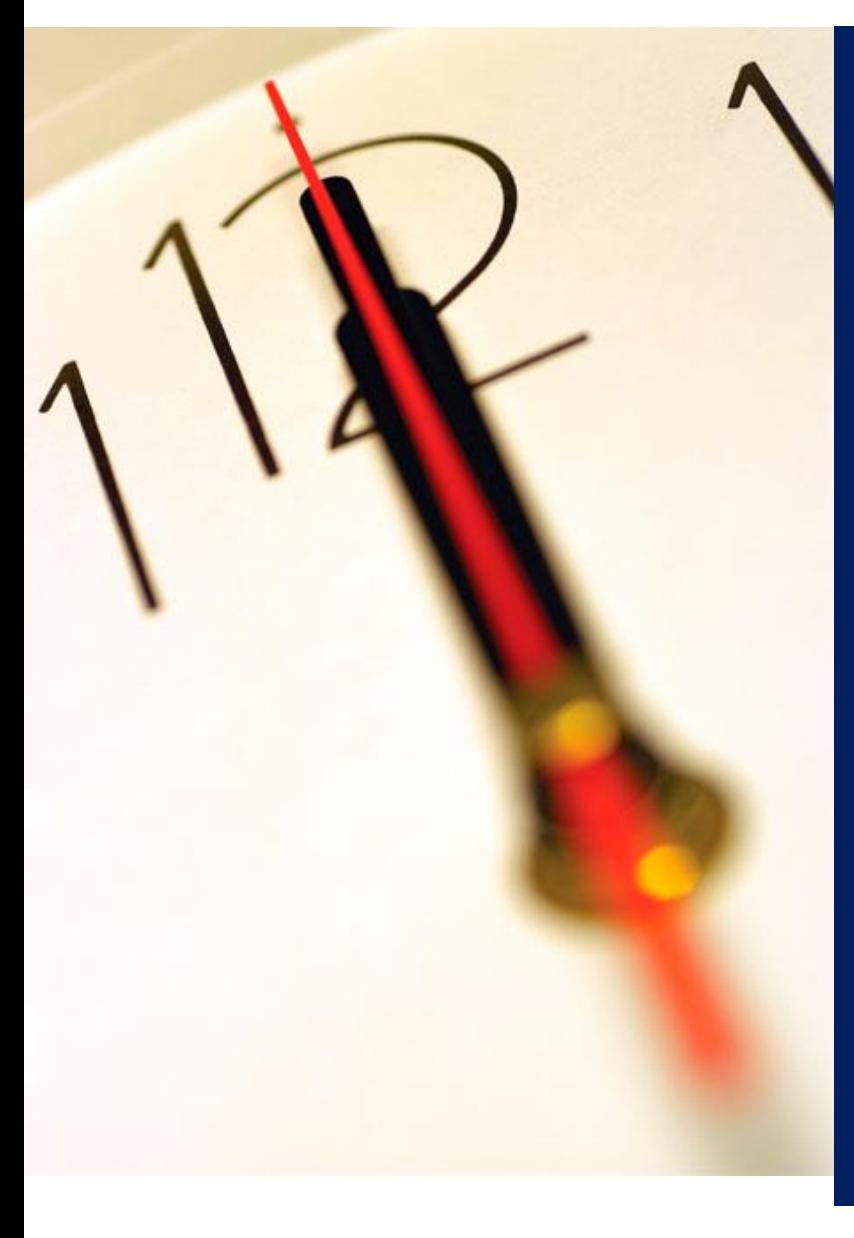

**Índice** 1 Introdução 2 Responder a pedido de classificação 3 Classificar/Desclassificar documentos

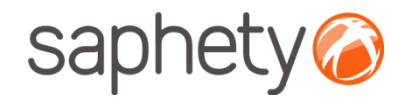

#### Pedidos de classificação - Júris

## Página inicial

Após efectuar o login com o seu utilizador e password, terá acesso ao ecrã principal.

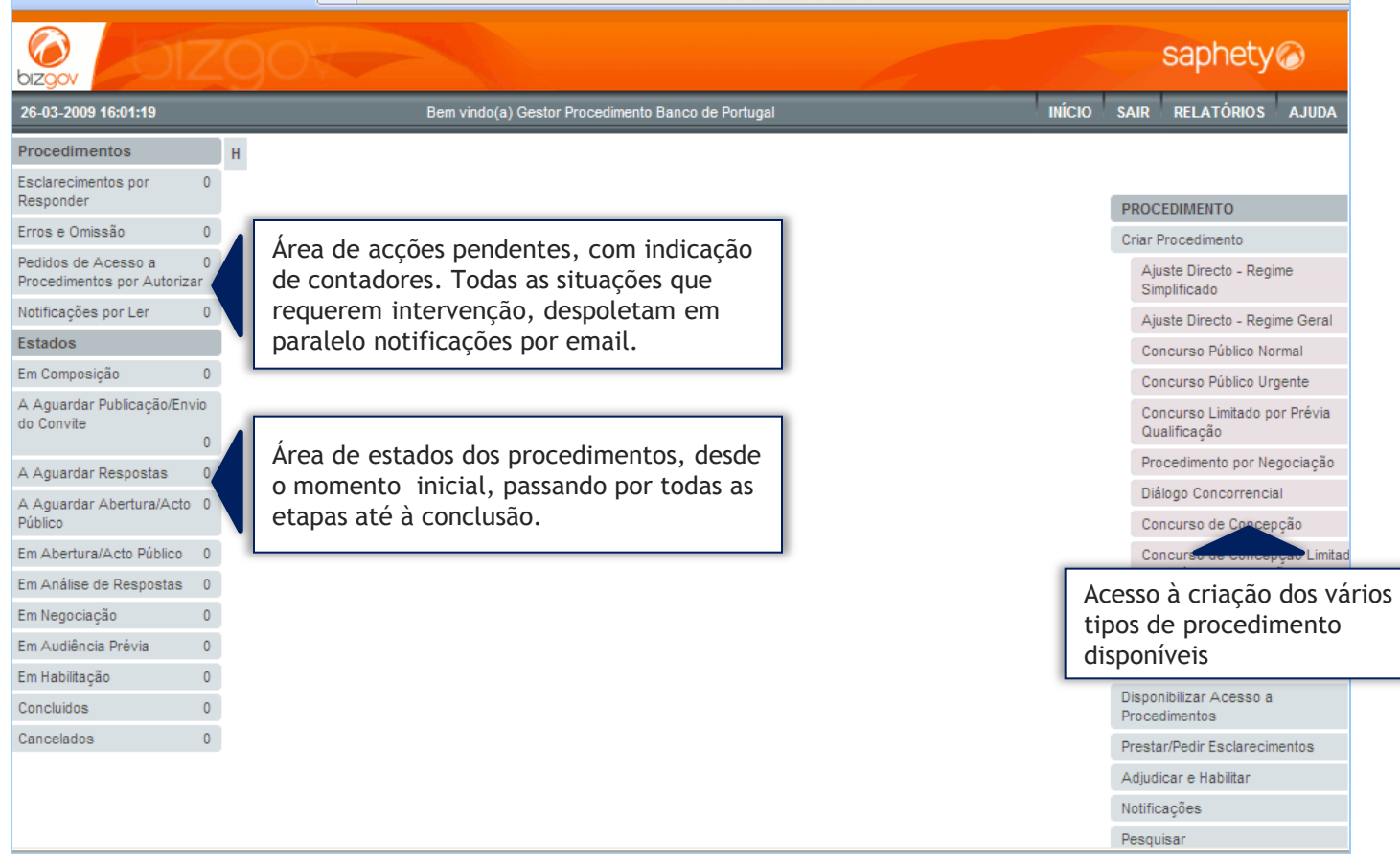

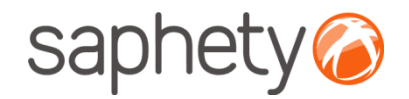

#### Pedidos de classificação - Júris

## Introdução

**Pedidos de classificação de documentos de proposta**

- Os mesmos só poderão ser pedidos pelos concorrentes até ao 1/3 do prazo de apresentação de propostas.
- A Entidade Adjudicante, recebe uma notificação sempre que o pedido de classificação é efectuado
- •O tratamento dos pedidos de classificação é composto por 2 fases:

•Antes da abertura de propostas a entidade comunica se aceita ou não o pedido; •Após a abertura de propostas a entidade de acordo com a previa aceitação ou recusa do pedido de classificação, classifica ou desclassifica os documentos seleccionados pelo concorrente.

•A Documentação classificada está evidenciada à entidade adjudicante nos documentos de proposta do concorrente.

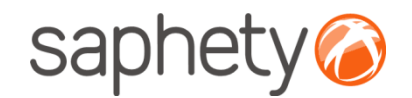

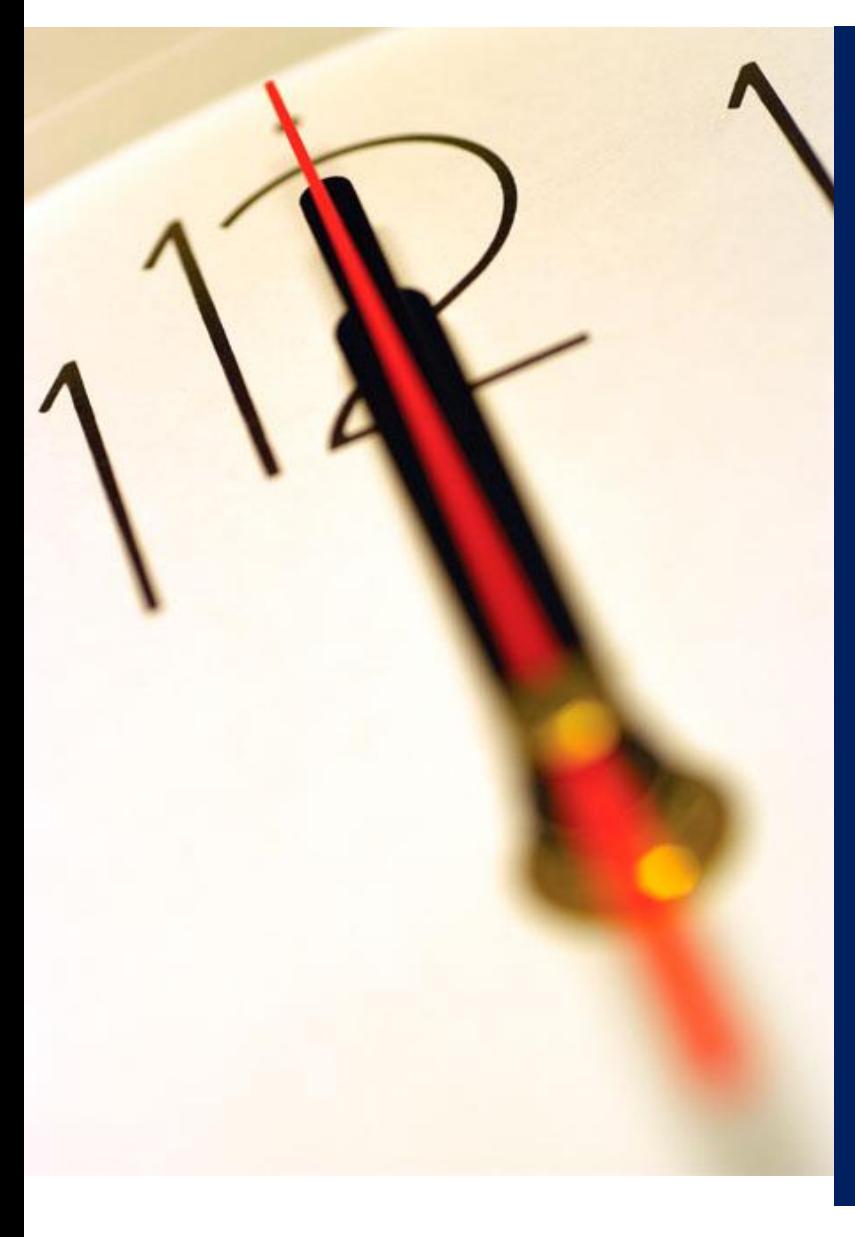

**Índice** 1 Introdução 2 Responder a pedido de classificação 3 Classificar/Desclassificar documentos

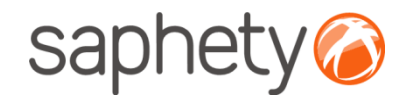

#### Pedidos de classificação - Júris

### Responder ao pedido de classificação

Na respectiva área de "proposta e Negociação" do procedimento poderá encontrar os pedidos de classificação efectuados.

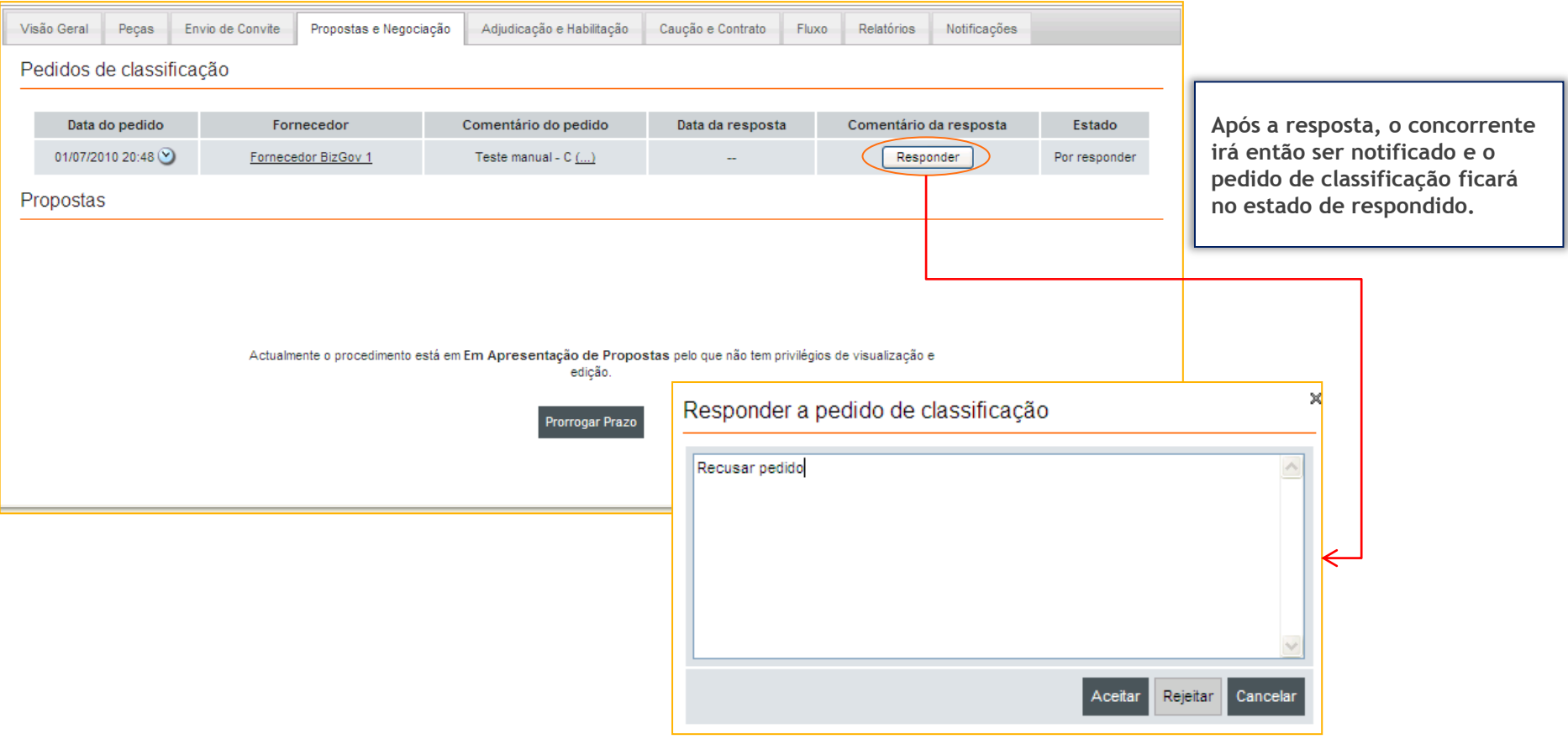

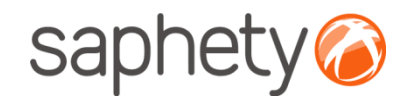

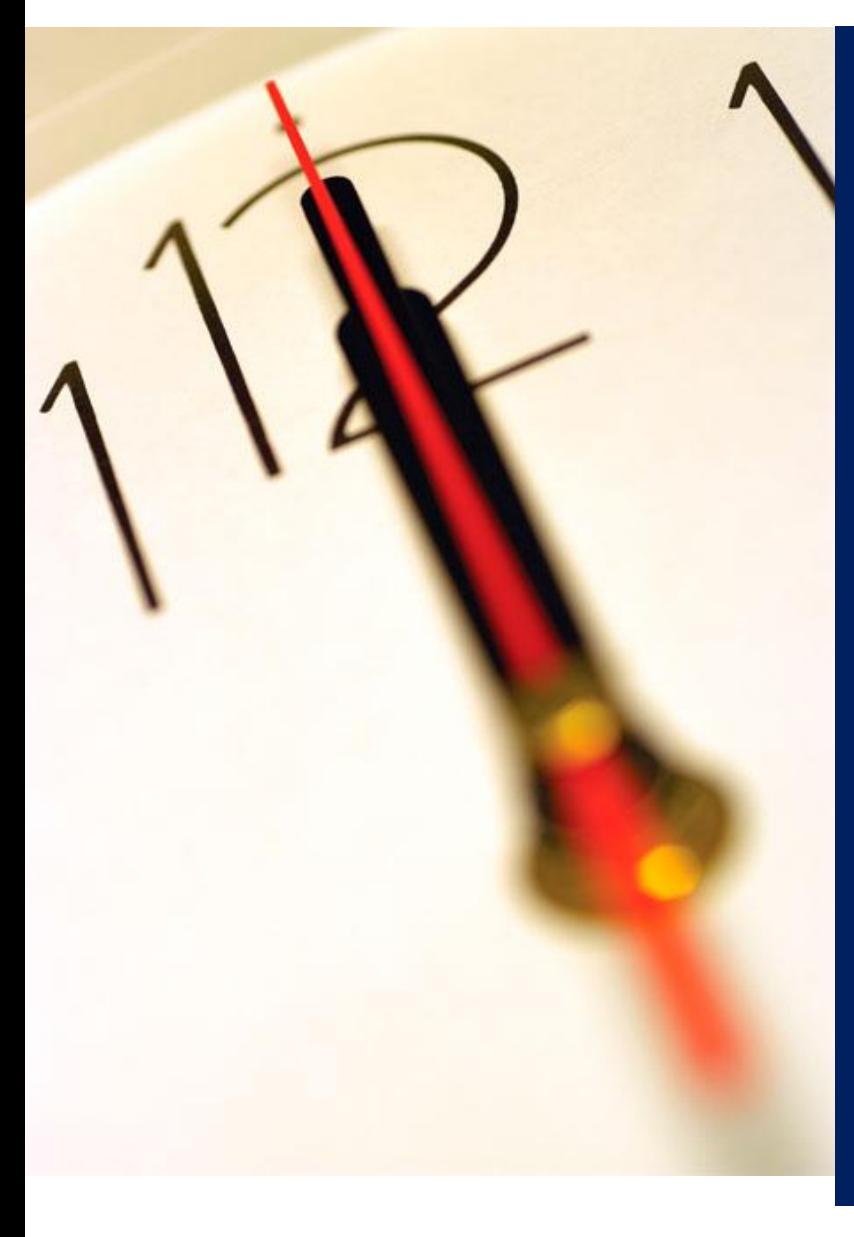

**Índice** 1 Introdução 2 Responder a pedido de classificação 3 Classificar/Desclassificar documentos

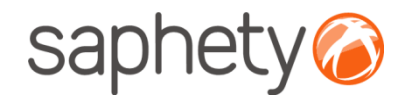

### Classificar/ Desclassificar documentos 1/2

Após a abertura de propostas, a equipa de júri deverá verificar no detalhe de proposta do concorrente se o mesmo assinalou algum dos documentos como classificados.

O Júri de acordo com a resposta ao pedido de classificação deverá então manter essa classificação ou retirar mesma . Pedidos de classificação

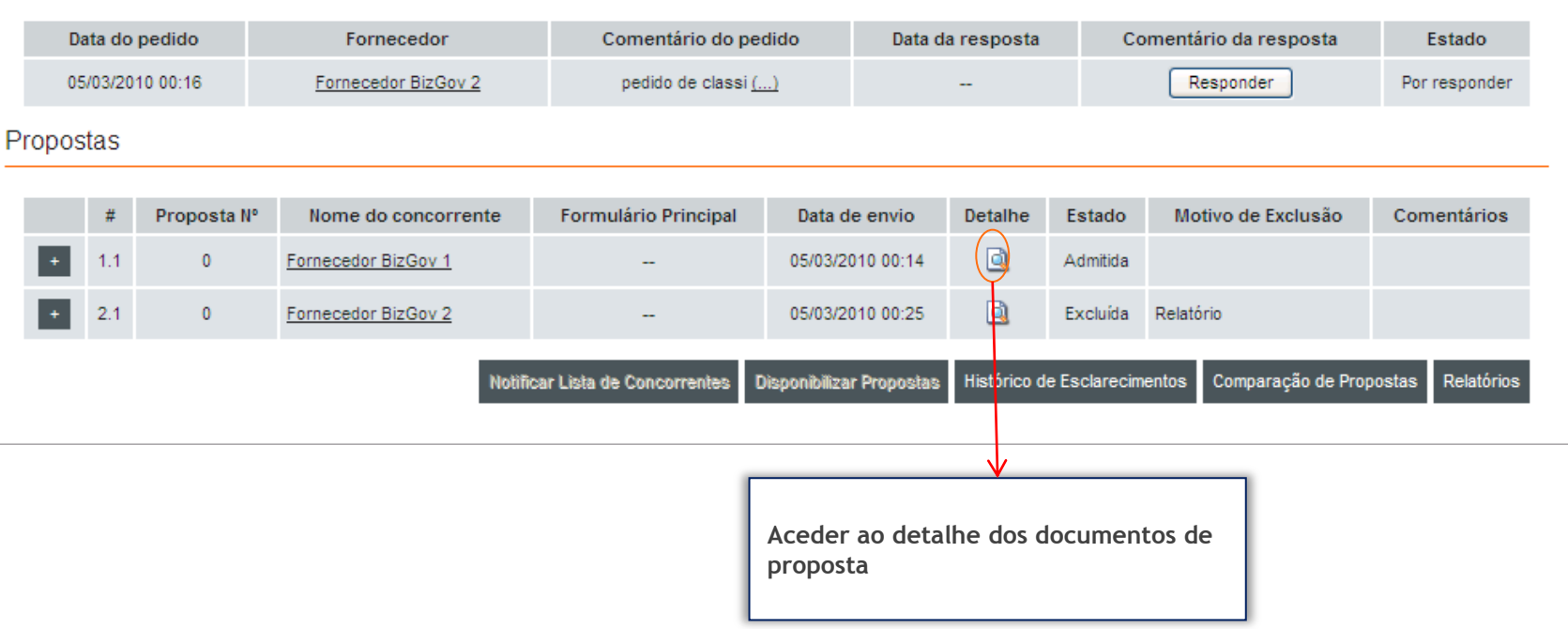

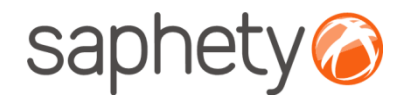

## Classificar/ Desclassificar documentos 2/2

Após a abertura de propostas poderá então classificar/desclassificar documentos de proposta.

#### **Classificar documentos**

Os documentos a classificar deverão ter sido seleccionados pelo concorrente no acto de submissão de proposta, pelo que não necessita efectuar nenhuma acção adicional.

#### **Desclassificar documentos**

Caso deseje desclassificar os documentos deverá retirar o visto da respectiva documentação na coluna "Classificação". Em seguida deverá proceder à acção no botão "Desclassificar".

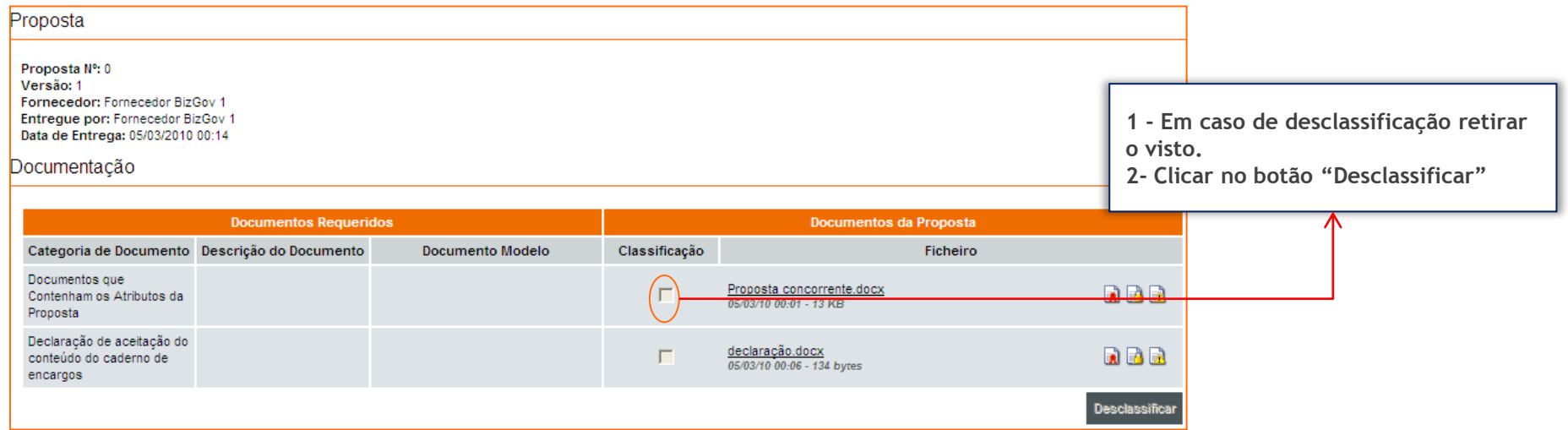

Atenção – Todos os documentos com o visto na coluna "Classificação", não serão visíveis para os outros concorrentes.

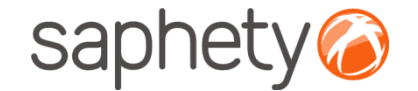

# **Plataforma Electrónica BizGov** 2011 **Propins**

#### **Pedidos de classificação - Júris**

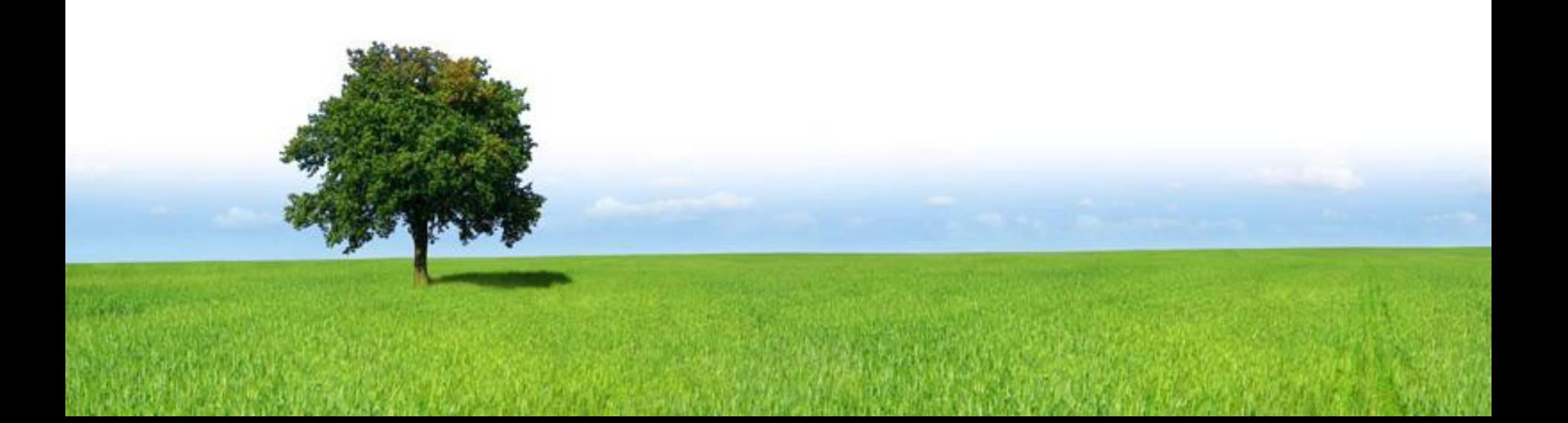